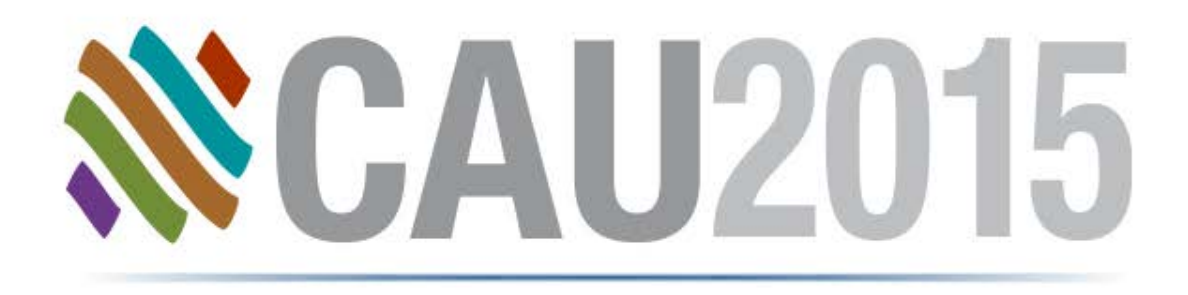

#### Configuración Simplificada Isogen

**Sonia Delgadillo**

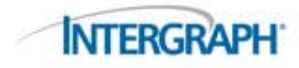

#### Tópicos

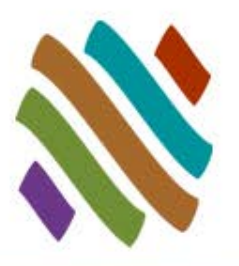

- **Herramienta de Configuración de Dibujos**
- Atributos de Isogen
- **Detalles**
- Creación de Reportes
- Nombres Dinámicos
- Repetibilidad
- **Tubería Curveada**
- Símbolos de Isogen Personalizados

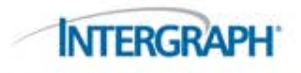

# Herramienta de Configuración de Dibujos

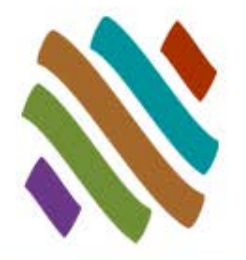

**INTFRO** 

 Configure los marcos estándar de su compañía definiendo gráficamente la ubicación de los elementos clave como son la lista de materiales, lista de cortes de longitud, lista de soldaduras y otros atributos importantes.

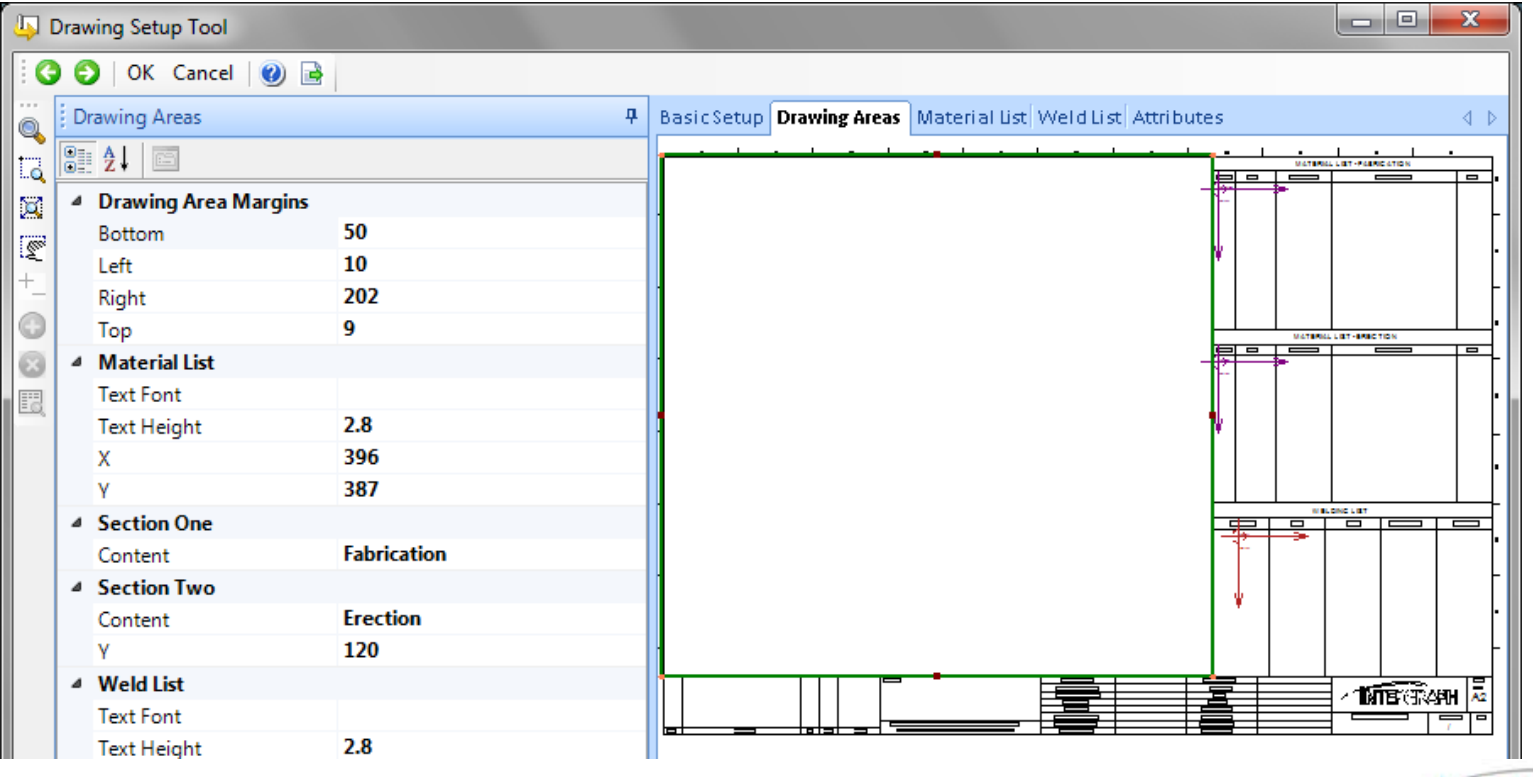

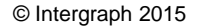

#### Atributos Isogen

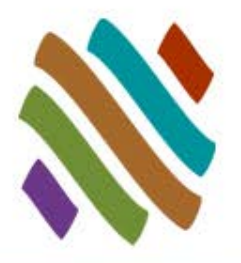

Registro de Datos Isogen

- □ Datos de Proyecto
- □ Referencia de Tuberías

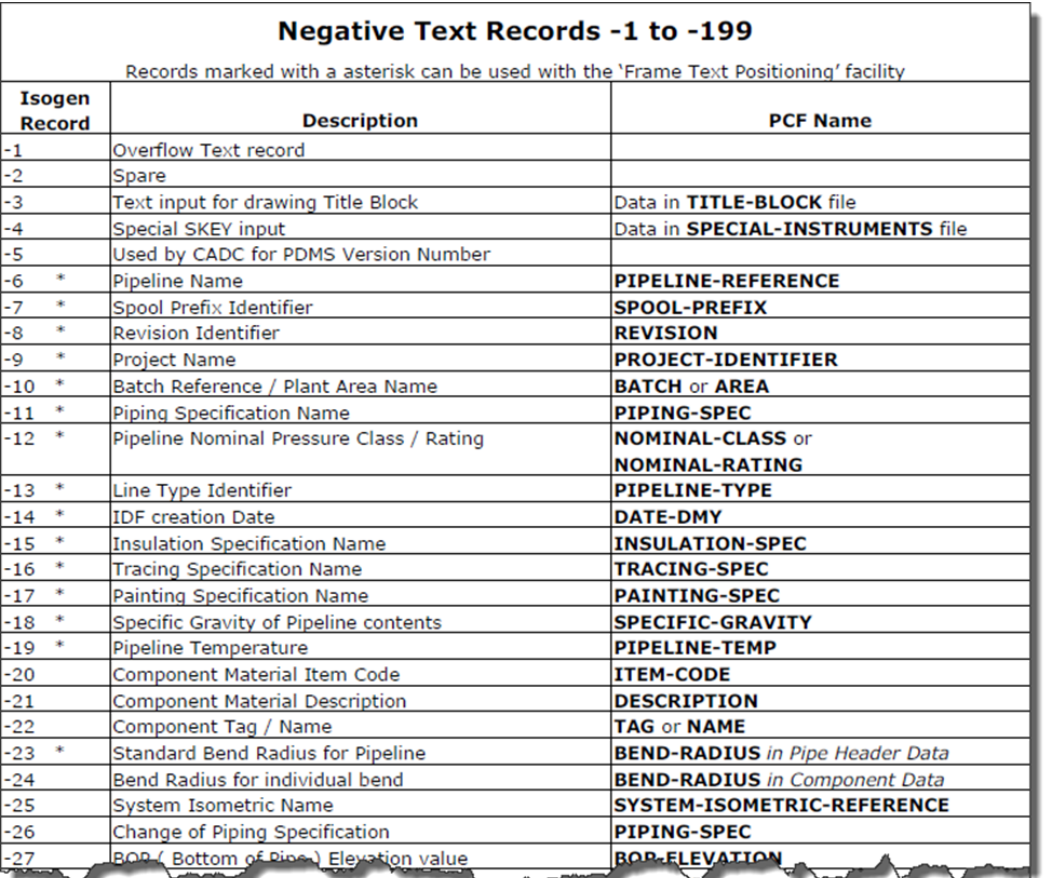

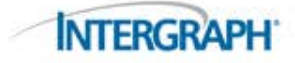

# Atributos Isogen: Datos del Proyecto

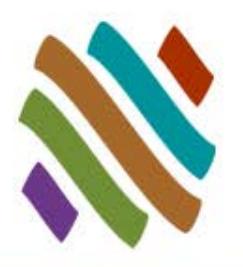

- Los datos son almacenados en el Archivo de Configuración (.cfg)
- Los datos se ingresan en CADWorx usando **Isogen Project Data Setup**
	- **ISOGENPROJECTDATASETUP**
- Atributos del 1 al 99 se mapean hacia Isogen en -601 al -699 Por ejemplo, ATRIBUTO95 se mapea hacia ISOGEN -695

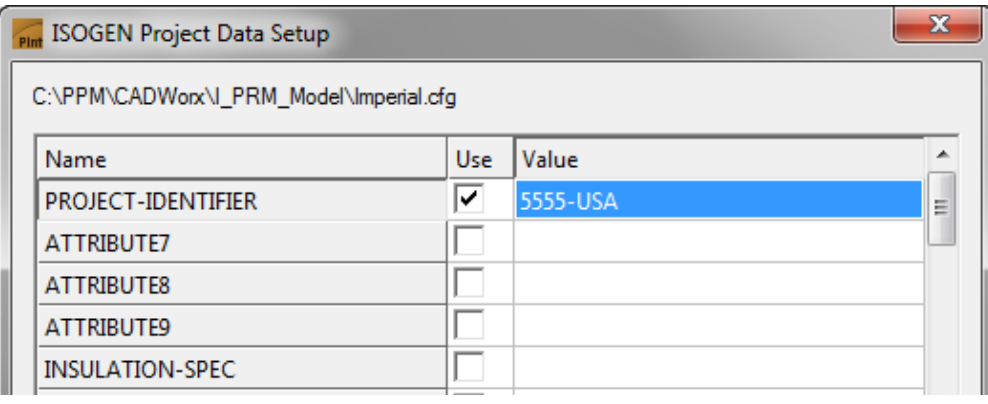

Isogen utiliza estos datos para la creación de dibujos isométricos

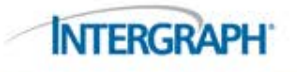

# Atributos Isogen: Referencia de Tuberías

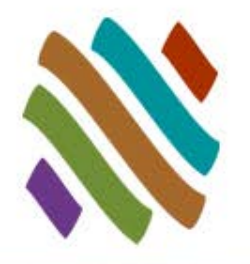

Herramienta de Configuración de Dibujos > Pestaña de Atributos

- Muestra los atributos de los componentes. Cada Atributo tiene una posición, tamaño de texto, fuente y capa.
- TUBERIA-ATRIBUTO-ARCHIVO- (ATT)
	- □ Define los valores de los atributos de la tubería como será trazada en el marco del dibujo a través de un archivo delimitado por comas.
- ARCHIVO FUNCIÓN-DEFINICIÓN-ARCHIVO(FDF)
	- Define el contenido y la estructura de la información de los atributos.
	- Atributos 100 al 199 se mapean a los atributos ISOGEN -900 al -999
		- Por ejemplo, ATRIBUTO 101 se mapea al atributo ISOGEN -901
- DEFINICIÓN-LOCALIZACIÓN-TUBERIA- REFERENCIA
	- □ El número de línea de la tubería en el modelo es FULL-REFERENCE -900

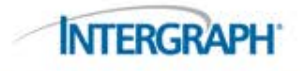

# Atributos Isogen : Referencia de Tuberías

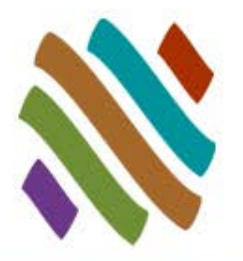

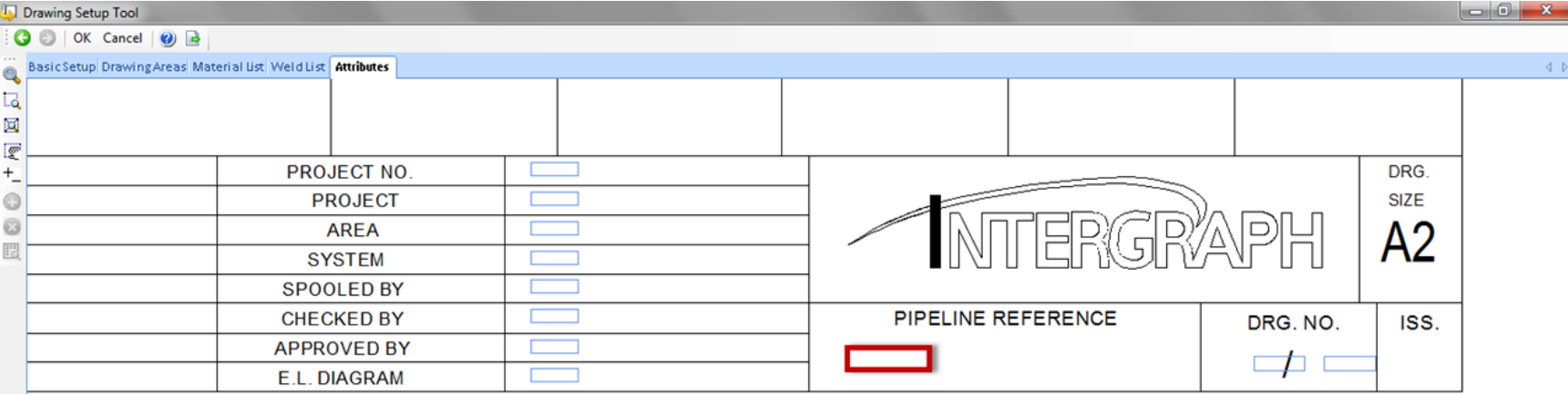

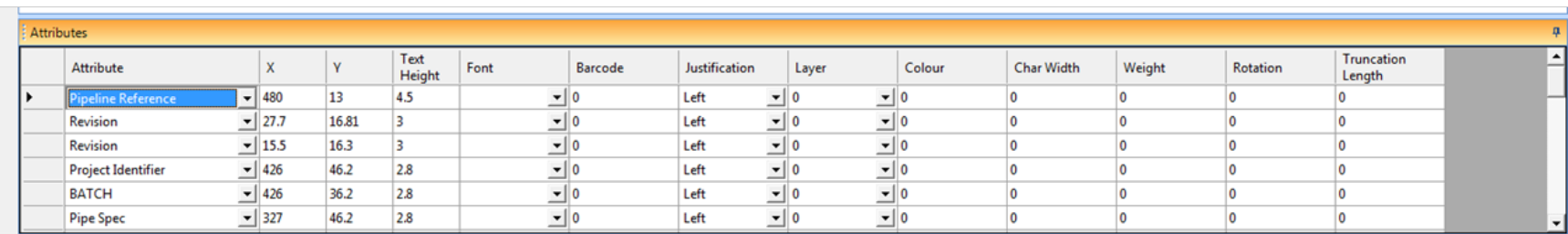

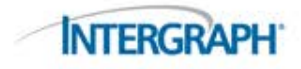

## Bosquejo Detallado

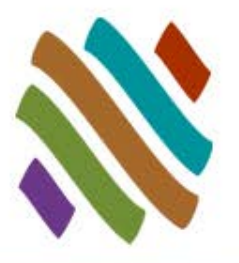

 Los Detalles son una estupenda forma de proporcionar información adicional para los componentes y soportes de tuberías en un dibujo isométrico.

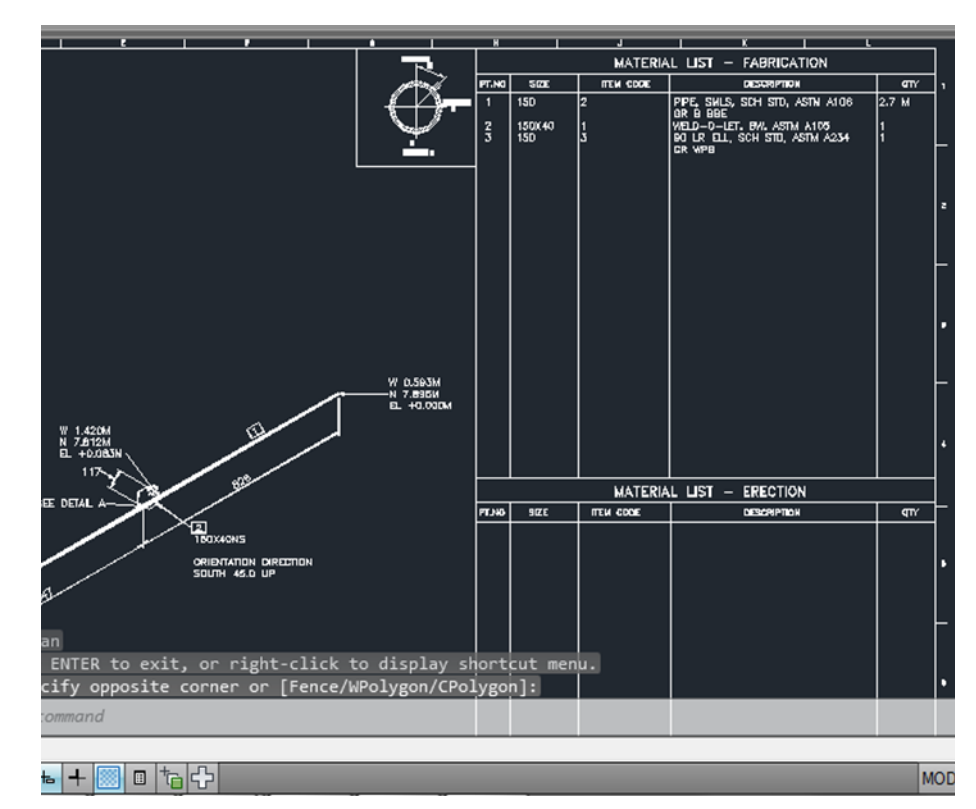

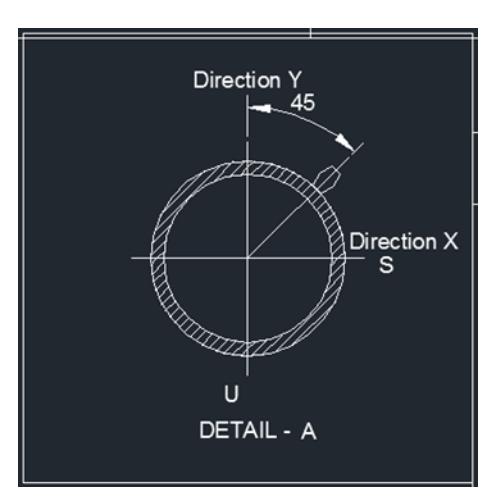

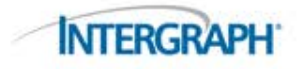

# Bosquejo Detallado: Detalles del Dibujo

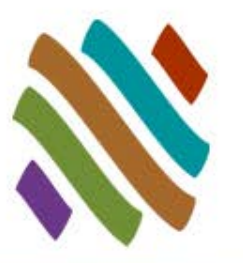

- Iniciar un dibujo nuevo de AutoCAD
- Dibujar un rectángulo de 2 x 2 pulgadas
- Dibujar el detalle dentro del rectángulo
- El valor de la esquina inferior izquierda debe ser 0,0,0
- Salvar los detalles en la posición correcta del isométrico

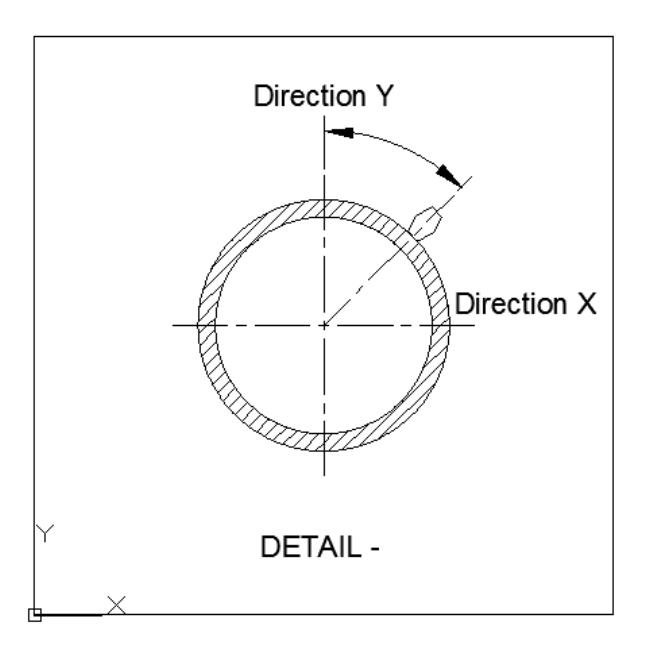

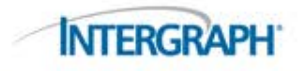

# Bosquejo Detallado: Configuración Isogen

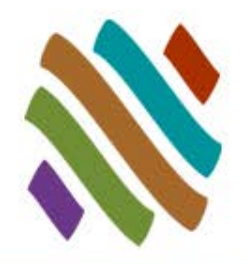

- Ajustes de Colocación
	- □ Trayecto, Posición, Altura, Ancho, Tipo de etiqueta, Texto, etc.
- Administrador de Detalles
	- □ Se pueden agregar parámetros los cuales son valores derivados de los componentes tales como números de parte o ángulos que pueden ser mostrados en el dibujo isométrico.

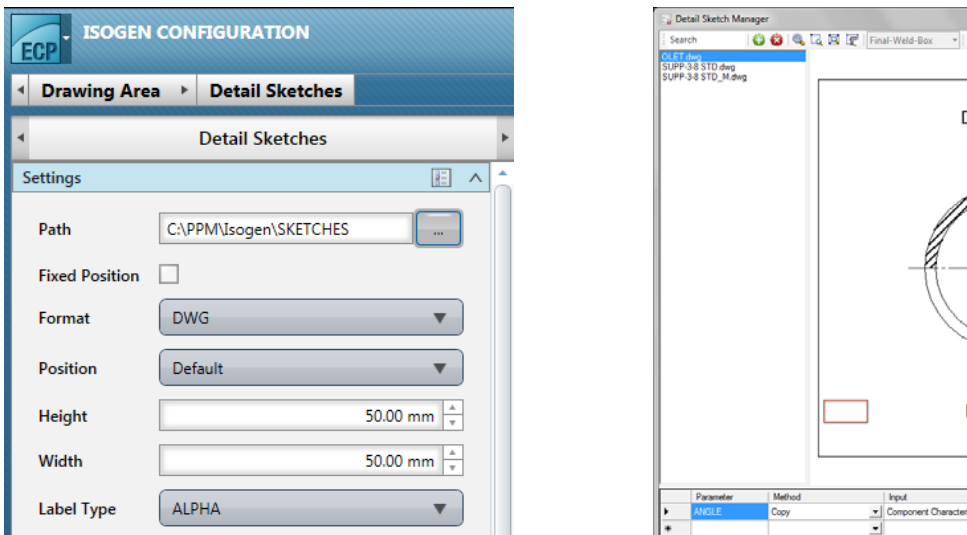

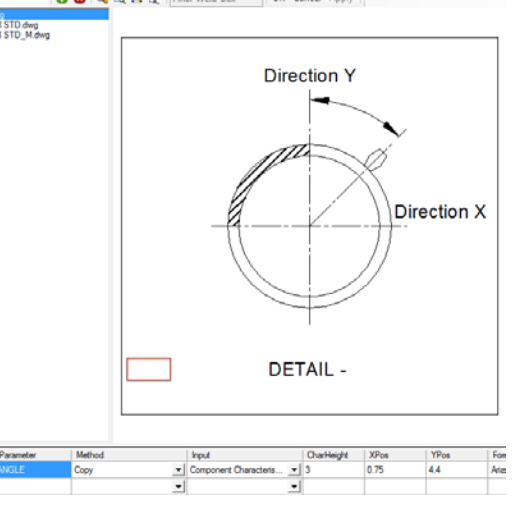

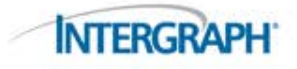

### Bosquejo Detallado: Isogen Diálogo de datos

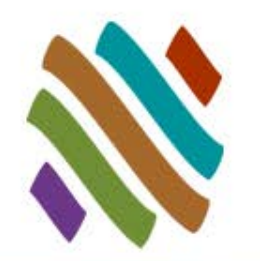

Doble clic en el componente o teclear **CEDIT** >ISOGEN

Explorar para asignar el detalle.

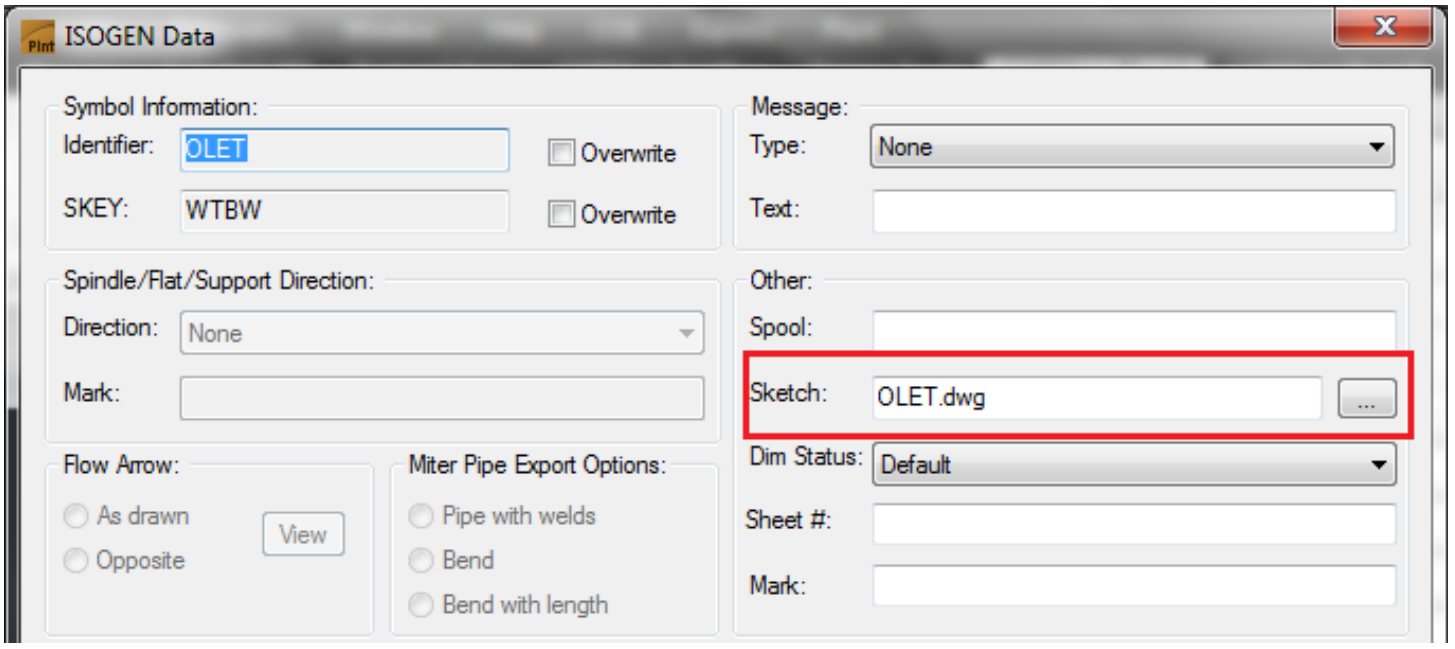

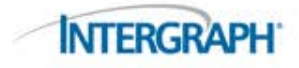

#### Bosquejo Detallado: Generar Isométricos

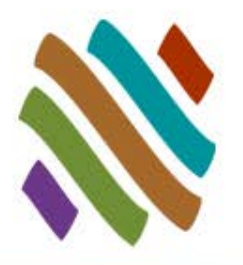

**Múltiples referencias al** mismo boceto dentro del dibujo darán lugar a un sólo detalle dentro del Isométrico

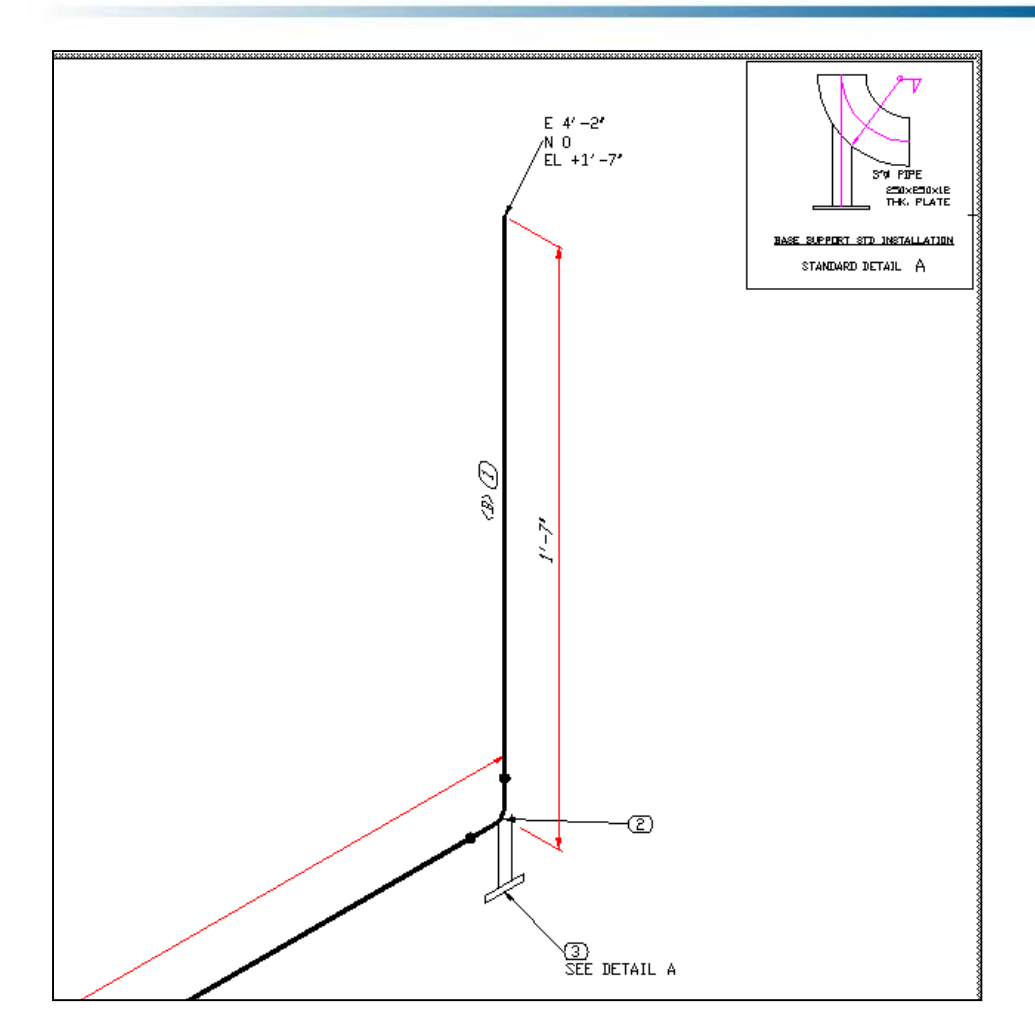

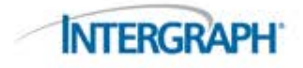

#### Creación de Reportes

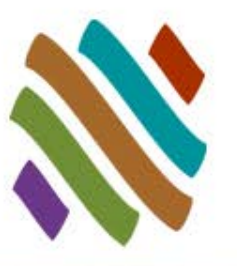

#### Reporte Lista de Soldaduras

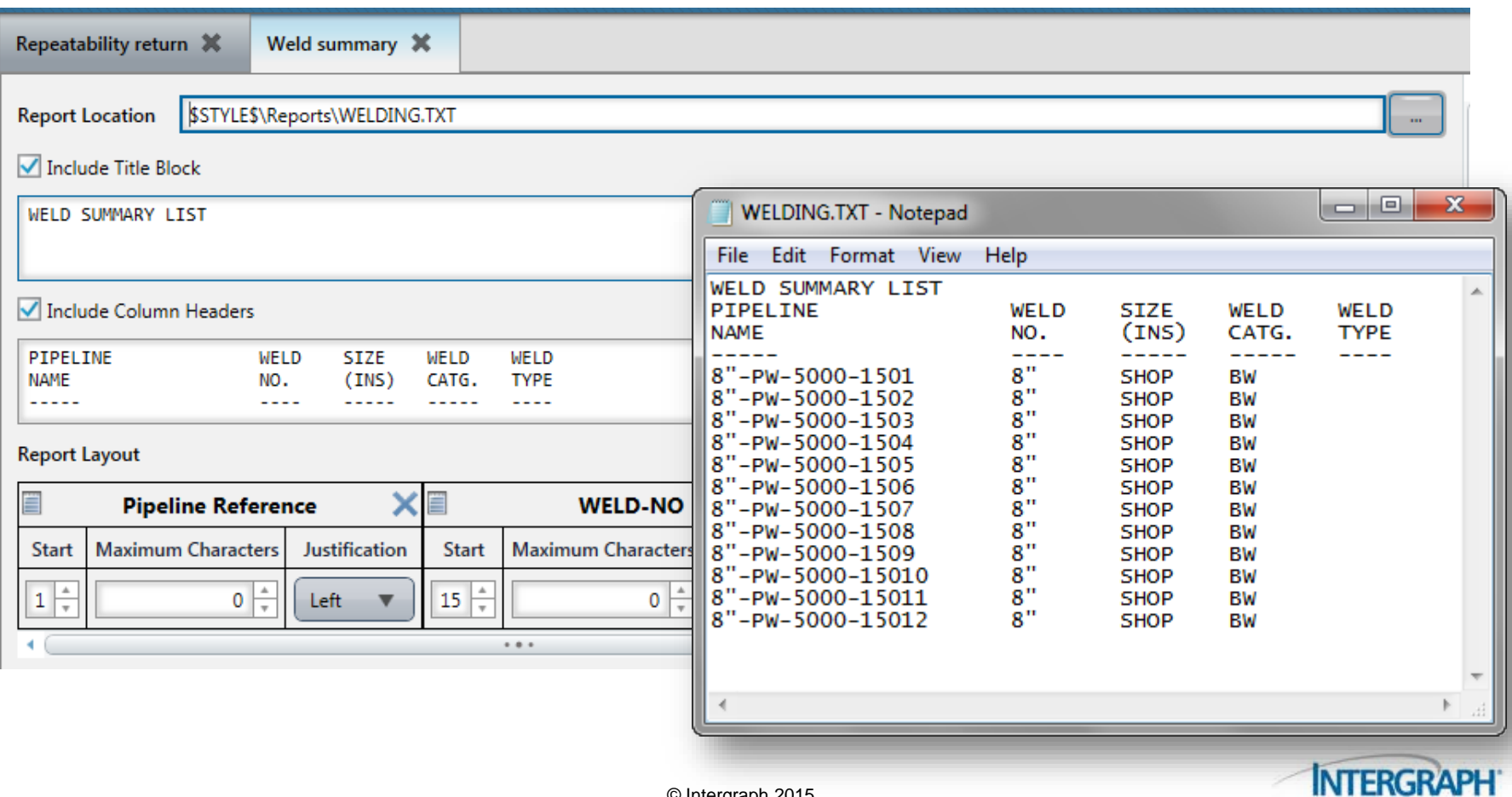

#### Nombres Dinámicos

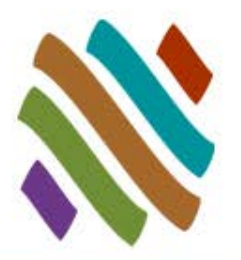

 Los nombres de los dibujos de Isométricos pueden utilizar cualquier registro de datos Isogen .

 Utilice "\$" como prefijo y subfijo en la Aplicación I-Configure 2014 para referenciar un registro de Isogen. Por ejemplo: \$STYLE\$\Drawings\\$-6\$-\$- 9\$-\$-10\$-SD

#### 6"-150-PROJECT-AREA-SD

Pipeline-Reference – Project-Identifier – Area – Text

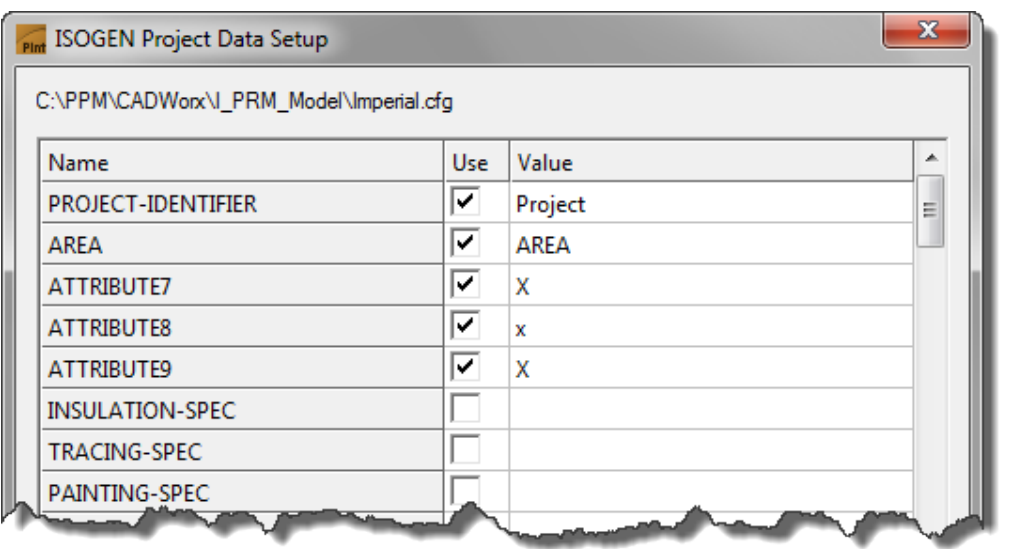

PIPELINE-REFERENCE (-6) SPOOL-PREFIX (-7) REVISION (-8) PROJECT-IDENTIFIER (-9) BATCH  $(-10)$ AREA (-10) PIPING-SPEC (-11) NOMINAL-CLASS (-12) NOMINAL-RATING (-12) PIPELINE-TYPE (-13)  $DATE-DMY$   $(-14)$ INSULATION-SPEC (-15) TRACING-SPEC (-16) PAINTING-SPECNCE (-17) PIPELINE-TEMP (-19) SYSTEM-ISOMETRIC-REFERENCE (-25) SPOOL-NAME (-28) EQUIPMENT-TRIM (-29) EQUIPMENT-TRIM-REFERENCE (-29) MISC-SPEC1 (-41)  $MISC-SPEC2$   $(-42)$ MISC-SPEC3 (-43) MISC-SPEC4 (-44)  $MISC-SPEC5$  (-45) JACKET-SPEC (-65) OUTPUT-FILE-NAME (-66) PIPELINE-DRAWING-SEQUENCE-NUMBER (-90) SPOOL-DRAWING-SEQUENCE-NUMBER (-91) CLIENT-DRAWING-IDENTIFIER (-92) PCF-FILE-NAME (-100)

**INTERGRAP** 

# Repetibilidad

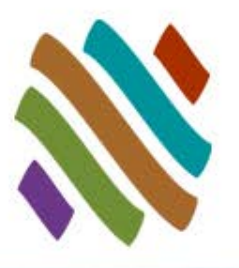

- Configuración Isogen
	- □ Repeat.txt
- Archivo de Configuración
	- □ ISOGENSetting
- Datos de Componente
	- Diálogo de Isogen
- ISOGENRESET
	- Remueve Número Marco
	- □ Remueve Número Hoja
	- □ Remueve Signos Start/Sto

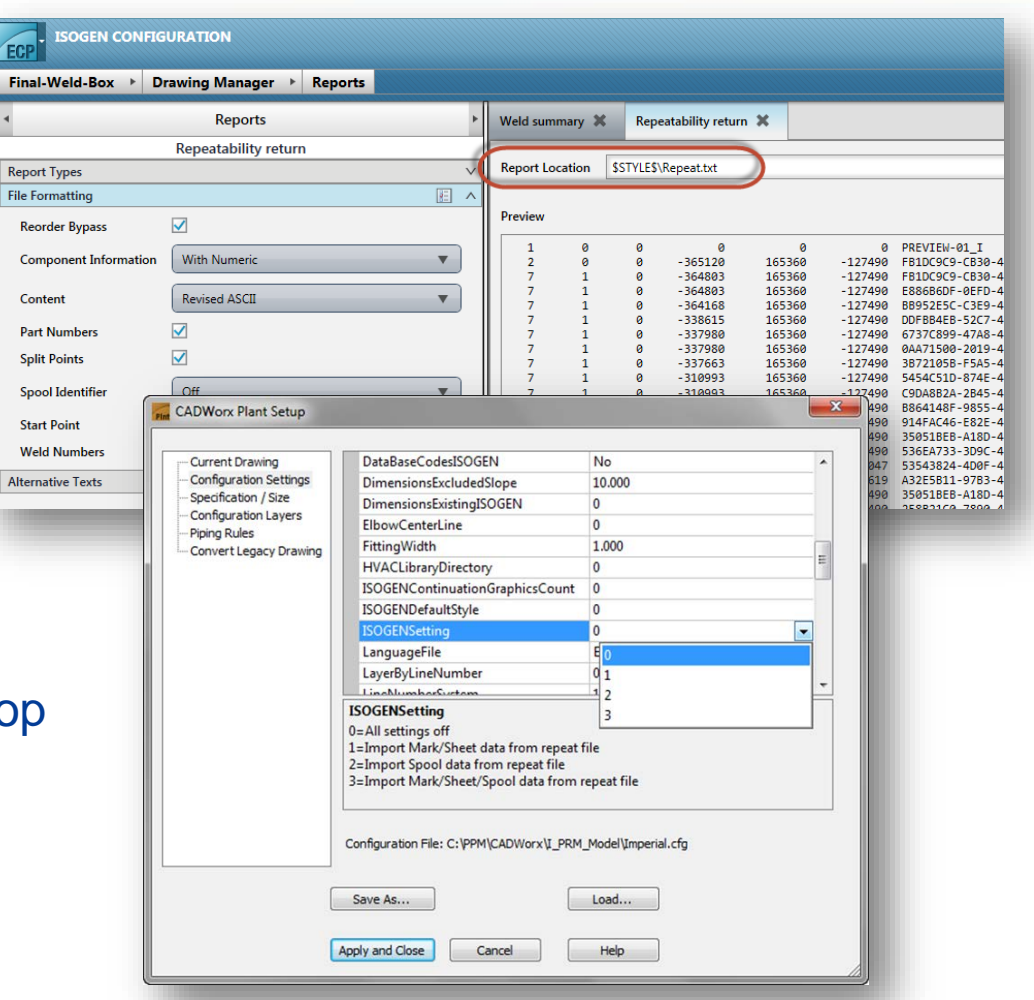

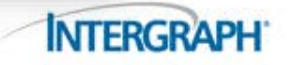

#### Tubería Curveada

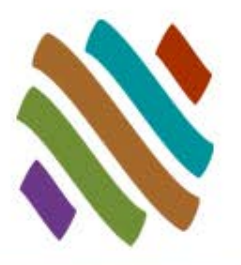

**INTERGRA** 

El comando BENT permitirá al usuario modelar tubería curveada

- □ Cambie el símbolo (SKEY) a PBBW
- Los Isométricos podrán mostrar la tubería curveada con:

□ Set Threshold to 1

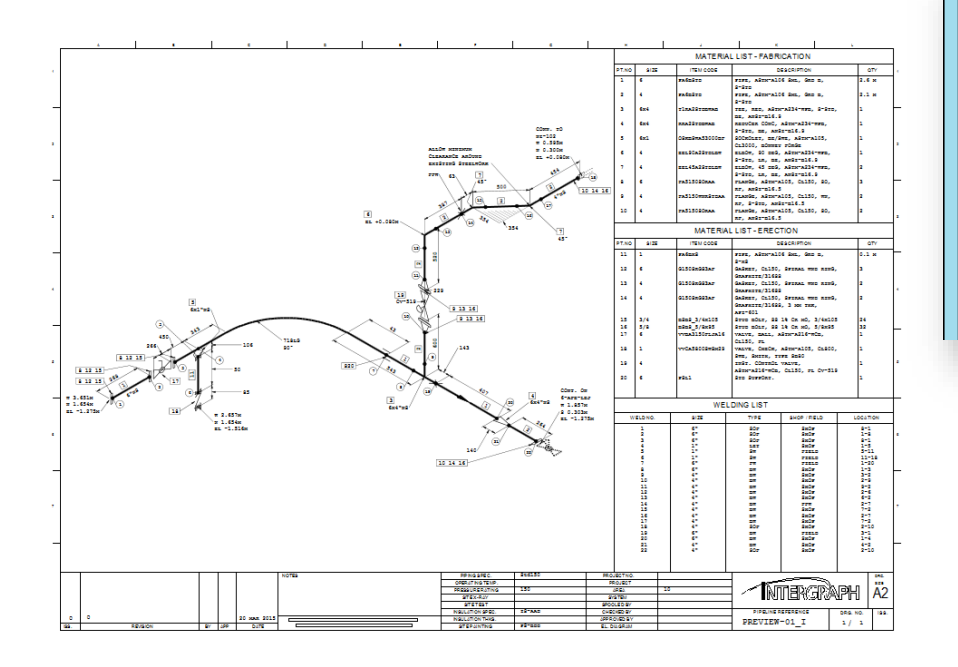

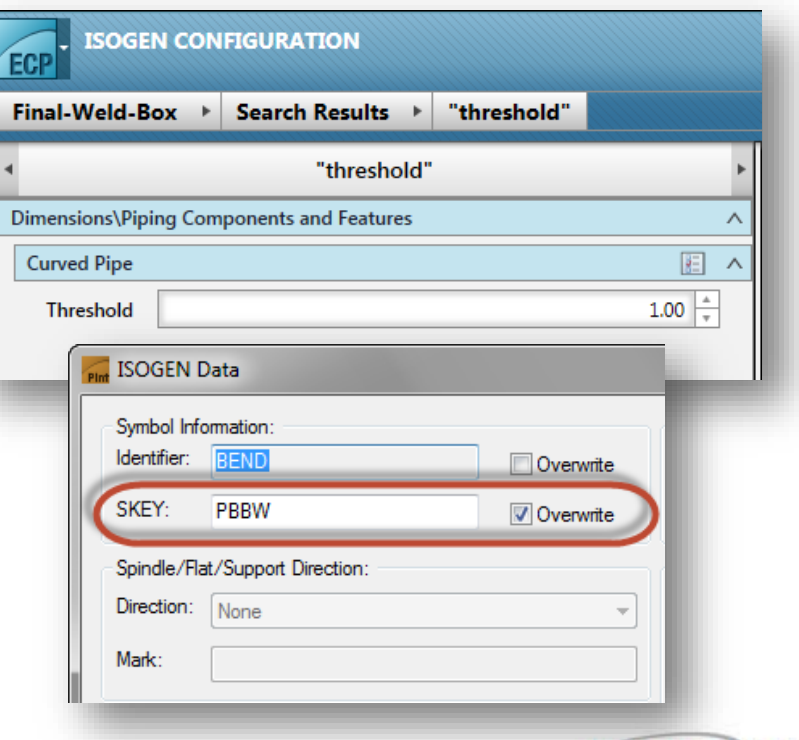

# Símbolos Personalizados Isogen

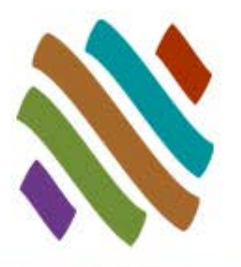

- Crea y adiciona símbolos de Isogen al estilo del isométrico
- Asigna símbolos de Isogen personalizados para componentes de tuberías en el editor de especificaciones.
- Genera Dibujos Isométricos

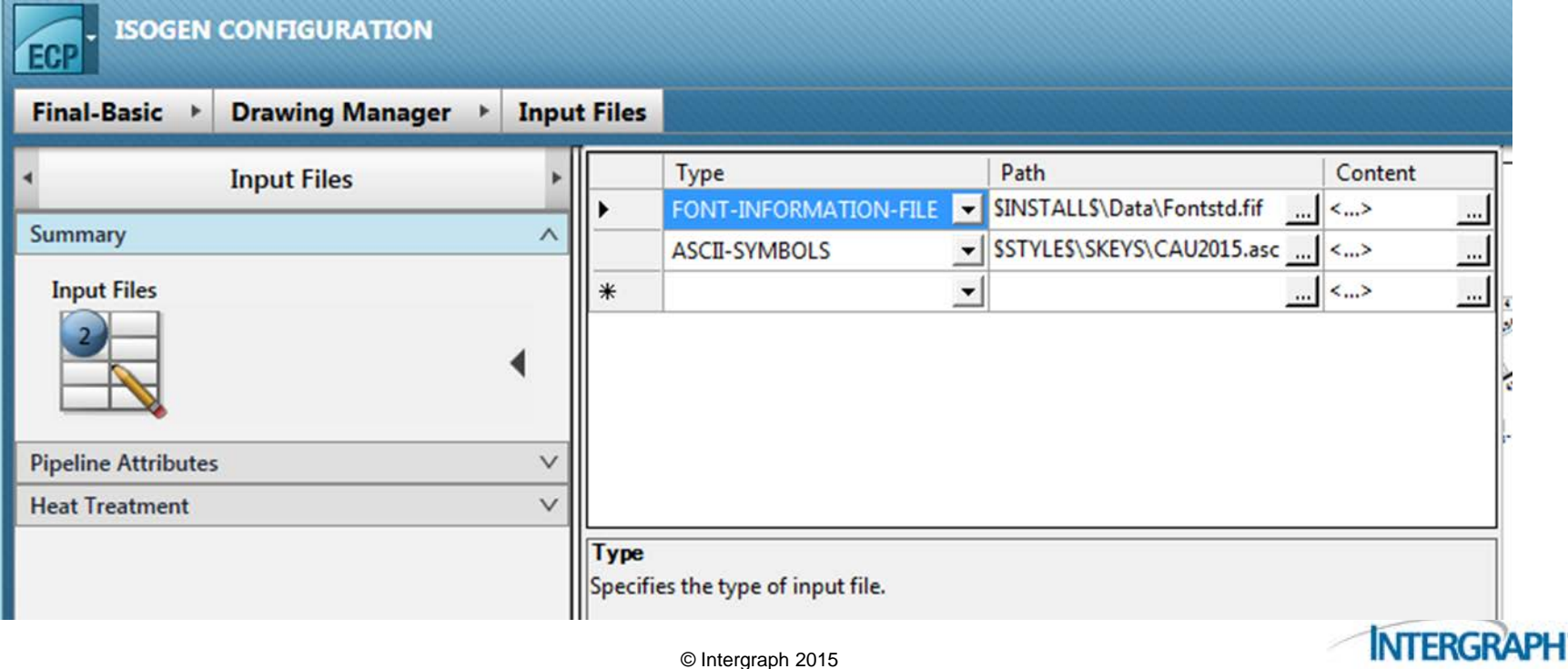

![](_page_17_Picture_0.jpeg)

![](_page_17_Picture_1.jpeg)

![](_page_17_Picture_2.jpeg)

![](_page_17_Picture_3.jpeg)